# **EDI Support Services**

## *User Documentation: Changing Passwords as a Network Service Vendor (NSV)*

Due to security policy, all Submitter passwords expire 60 days after issuance. For Network Service Vendors (NSV), EDISS Gateway credentials can be changed through the EDI Gateway SSPR site or via an SFTP connection. This document outlines the process for NSVs to change their password via SFTP connection.

**In this document:**

- • [Changing](#page-0-0) EDISS Gateway [Password](#page-0-0)  [After expiration](#page-0-0)
- • [Changing EDISS](#page-3-0)  [Gateway Password](#page-3-0)  [Prior to Expiration](#page-3-0)

Password changes completed through SFTP connectivity will require connection to a specific IP and Port combination. If you do not have this IP and Port, it can be confirmed by the EDISS Help Desk.

### <span id="page-0-0"></span>*Changing EDISS Gateway Password After Expiration*

The five steps outlined below provide instructions on changing the password after it has expired.

1. The first prompt will be the login screen.

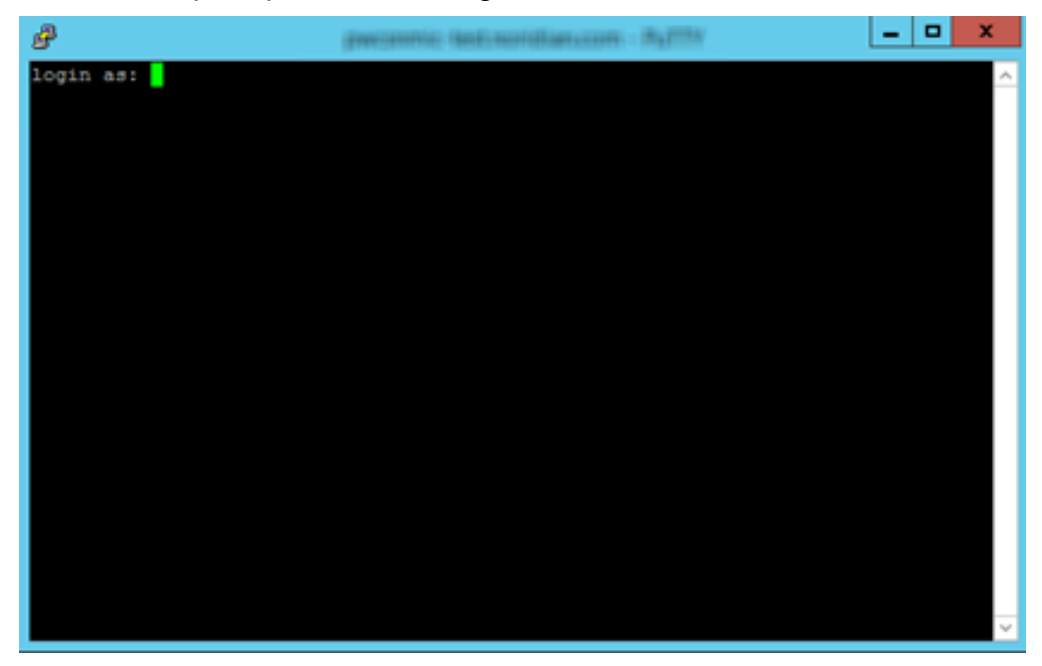

2. Upon entering the EDISS Gateway credentials, the current password will need to be entered.

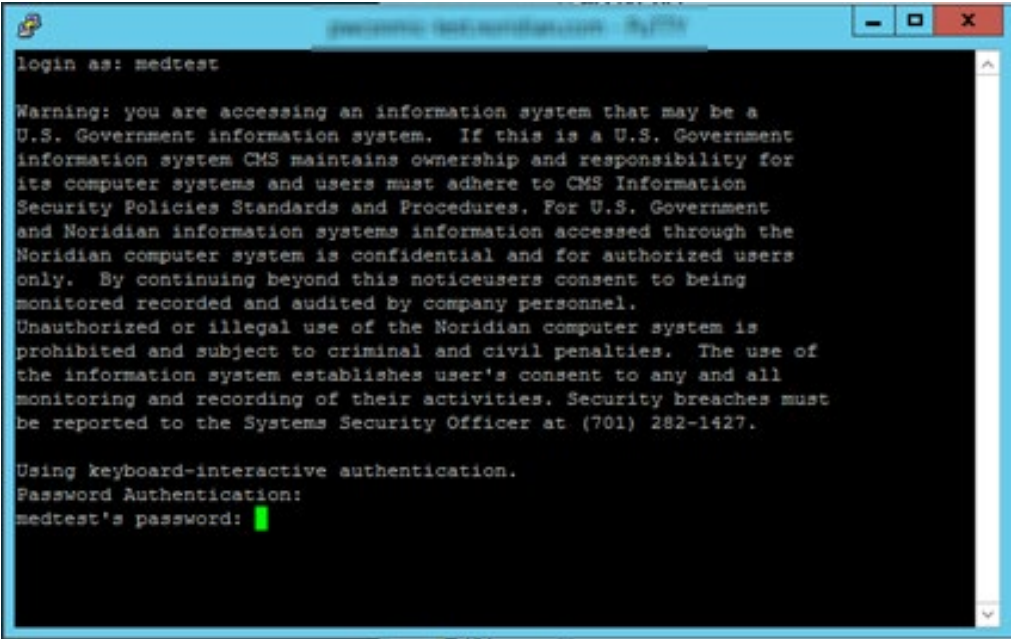

3. A message will state the password has expired and prompt for a new password to be entered. Enter a new password that fits the below criteria (the password will need to be repeated to complete this step):

Password criteria:

- At least eight (8) characters, maximum of 16
- At least one upper-case letter
- At least one lower-case letter
- At least one number
- At least one special character  $(\$, \#$ ,  $*,$  -, or  $)$ . Do not use '&' or '+'
- The use of dictionary names or words as passwords is prohibited.
- The same password cannot be reused for six (6) generations
- Maximum Sequential Repeat: 2 (e.g. LL or GG or 00 is the max of repeats of a character allowed)
- Maximum characters from previous password: 4

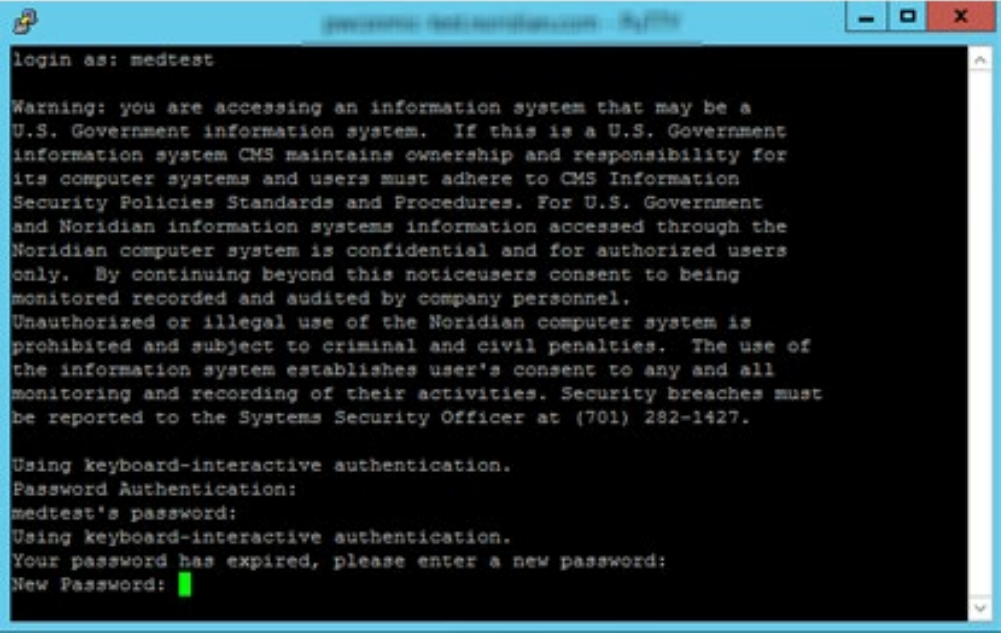

#### 4. Re-enter the new password for confirmation.

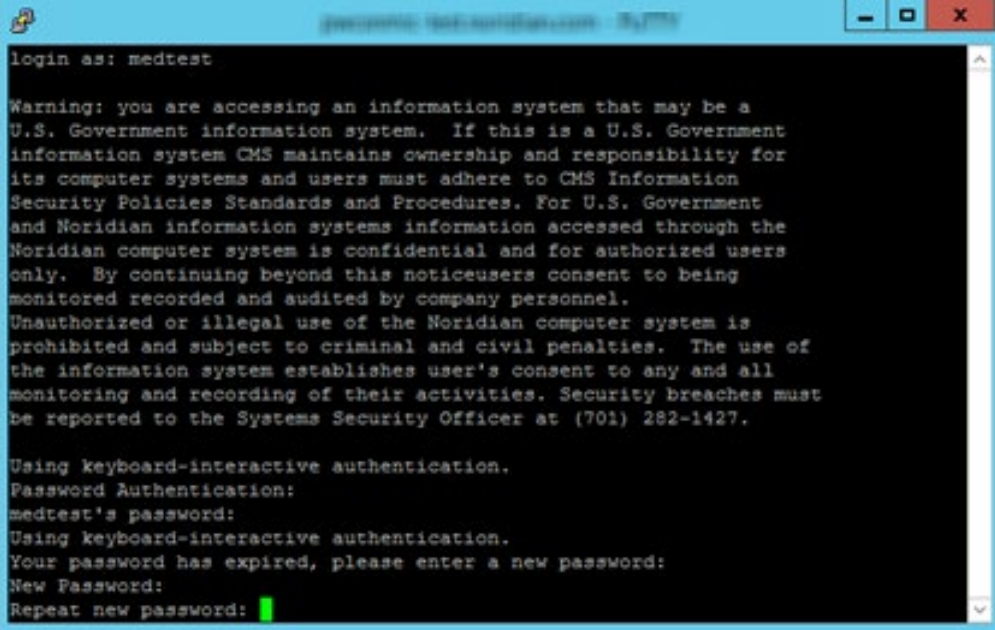

5. After successful password change, a message will appear indicating the date of the password change and a time of expiration.

**Note:** If the password change is unsuccessful, an error message will be received and the change process detailed above will need to be repeated.

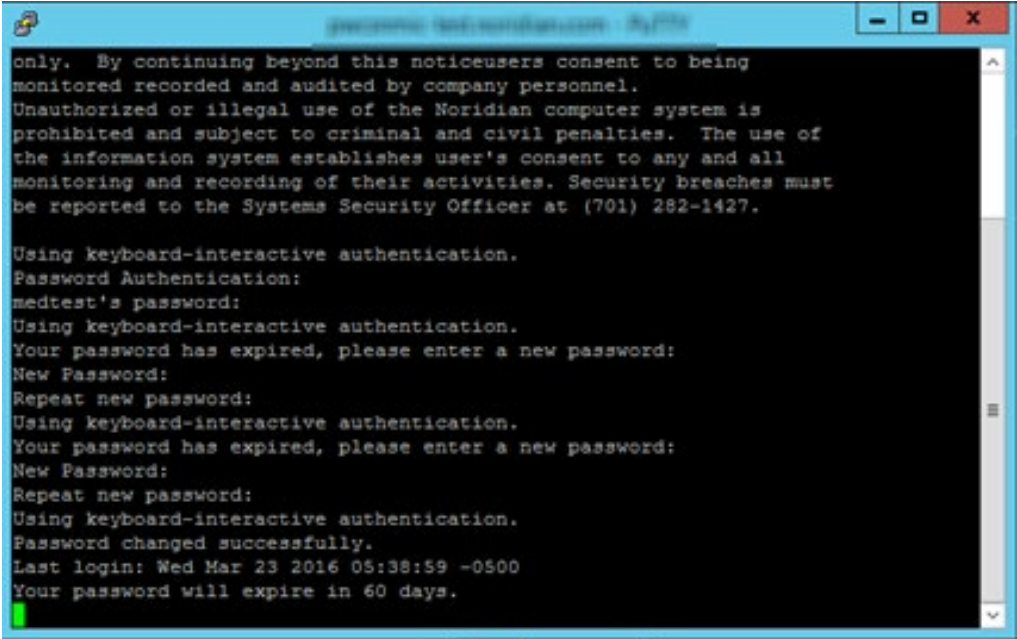

## <span id="page-3-0"></span>*Changing EDISS Gateway Password Prior to Expiration*

The next five steps outlined below provide instructions on changing the password before it has expired.

1. The first prompt will be the login screen.

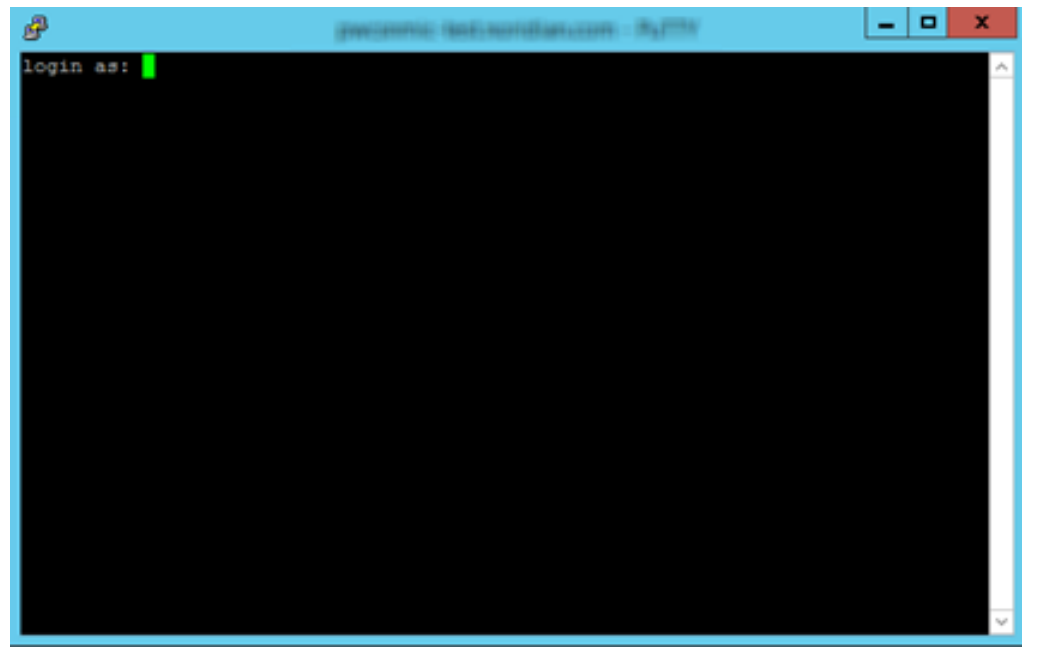

2. Upon entering the EDISS Gateway credentials, the current password will need to be entered.

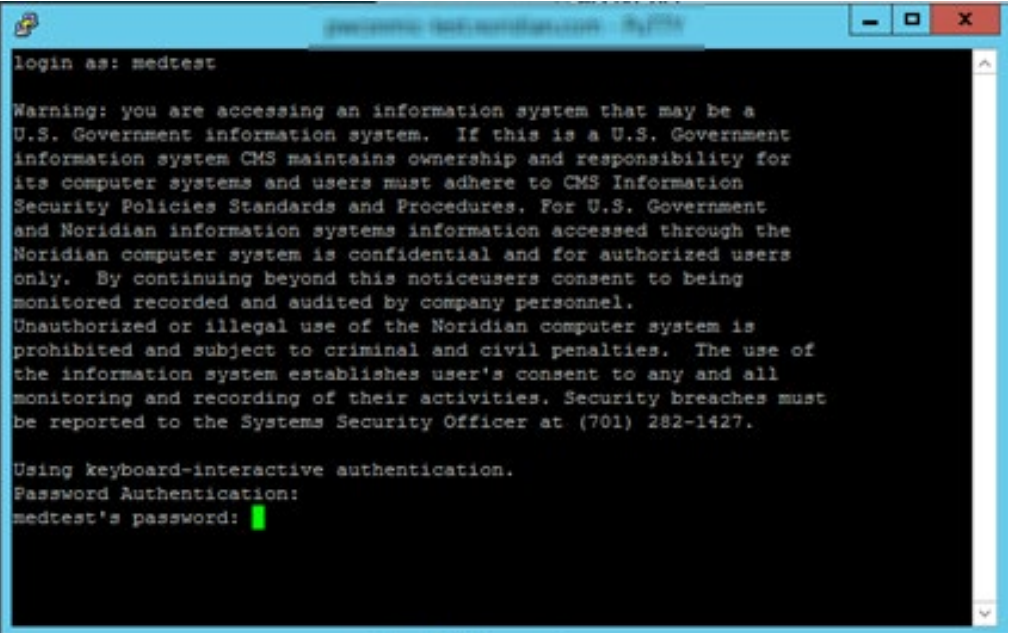

3. After the current password has been entered, enter the current password again in order to receive the prompt to perform a change.

4. The new password must fit the below criteria (the password will need to be repeated again to complete this step):

Password criteria:

- At least eight (8) characters, maximum of 16
- At least one upper-case letter
- At least one lower-case letter
- At least one number
- At least one special character  $(\$, \#$ ,  $*,$  -, or  $)$ . Do not use '&' or '+'
- *The use of dictionary names or words as passwords is prohibited.*
- The same password cannot be reused for six (6) generations
- Maximum Sequential Repeat: 2 (e.g. LL or GG or 00 is the max of repeats of a character allowed)
- Maximum characters from previous password: 4
- 5. A confirmation message will be received after a successful password change. Press enter to continue through to the session.

**Note:** If the password change is unsuccessful, an error message will be received and the change process detailed above will need to be repeated.

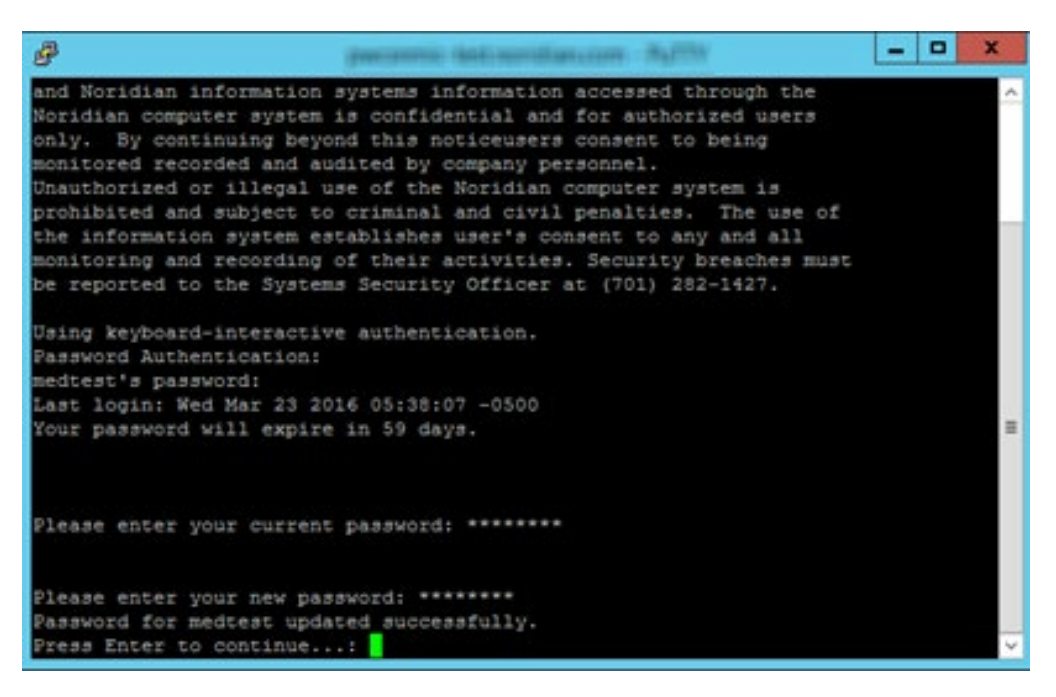